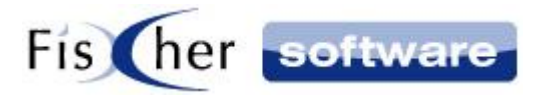

# **Handbuch**

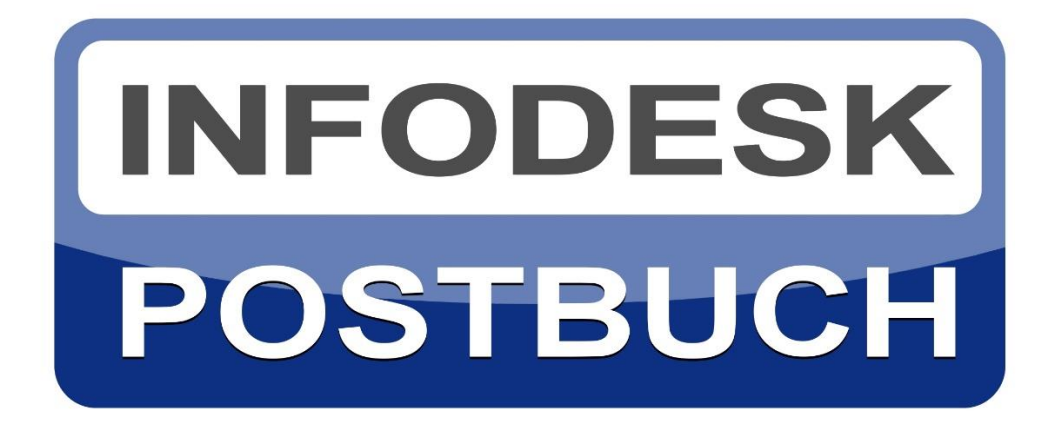

**Aufzeichnung aller ein- und ausgehenden Dokumente in einem fortlaufenden Postbuch für Dokumentation und Recherche**

**Version 2**

**© 2000-2020, Fischer Software – Berlin**

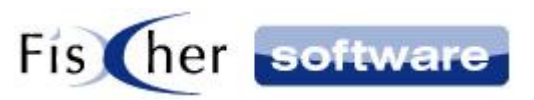

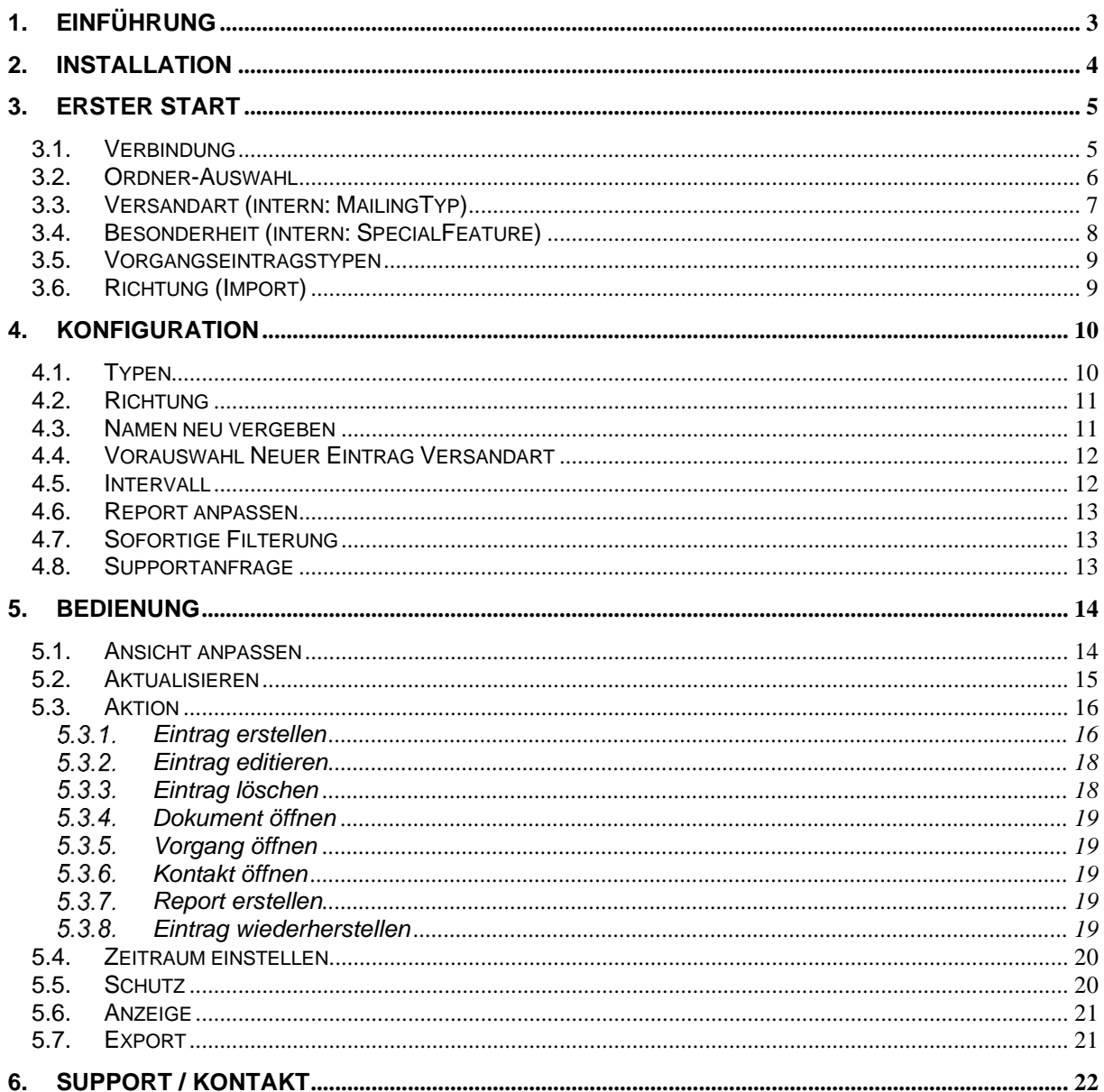

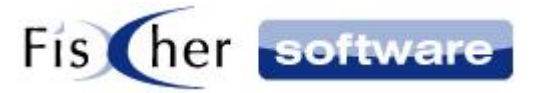

# <span id="page-2-0"></span>**1. Einführung**

Infodesk Postbuch zeichnet den Eingang und Ausgang aller Dokumente von allen Arbeitsplätzen auf und speichert diese zentral und revisionssicher dokumentiert in einer Datenbank ab.

Sämtliche Dateien, E-Mails, gescannte Papierunterlagen stehen somit in diesem fortlaufenden Postbuch für Dokumentation und Recherche zu Verfügung.

Darüber hinaus ist eine vorgangsübergreifende Suchfunktion für jedes Dokument implementiert, was das Auffinden von Dateien, E-Mails, Briefen und Dokumenten vereinfacht und beschleunigt.

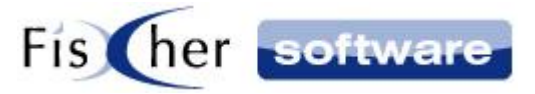

# <span id="page-3-0"></span>**2. Installation**

Für den Betrieb von Infodesk Postbuch benötigen Sie ein vorkonfiguriertes Outlook Infodesk ab Version 12. Bitte beachten Sie die Systemvoraussetzungen für Outlook Infodesk.

<span id="page-3-1"></span>Außerdem wird LocalDB oder ein SQL-Server benötigt. LocalDB können Sie unter [https://x.infodesk.de/tools/SqlLocalDB\\_2019.msi](https://x.infodesk.de/tools/SqlLocalDB_2019.msi) herunterladen.

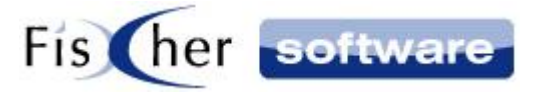

# <span id="page-4-0"></span>**3. Erster Start**

Starten Sie Infodesk Postbuch aus dem Windows Startmenü.

Beim erstmaligen Start von Infodesk Postbuch sehen Sie die Aufforderung, die Verbindung einzurichten und das Programm zu konfigurieren. Sehen Sie dazu die folgenden Punkte.

## <span id="page-4-1"></span>**3.1. Verbindung**

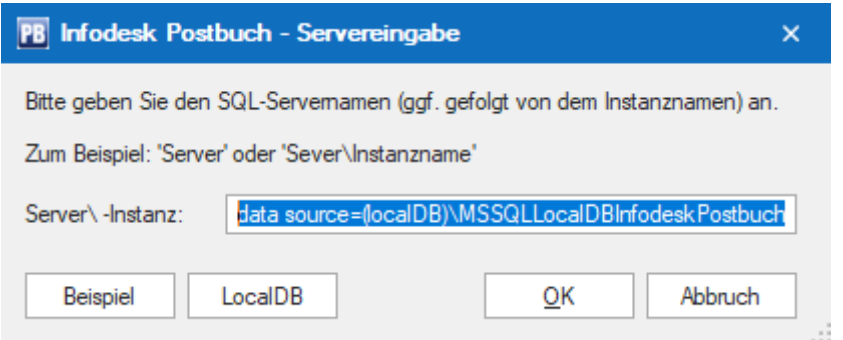

Geben Sie hier die Daten zu Ihrer Verbindung ein.

Wenn Sie auf LocalDB wechseln wollen und den entsprechenden Knopf betätigen, wird eine Verbindungszeichenfolge vorgeschlagen.

Drücken Sie auf "OK", um Ihre Eingaben zum Server zu bestätigen.

**Hinweis:** Die Erstinitialisierung kann bis zu 5 Minuten dauern.

Nachdem Die Erstinitialisierung durch ist, sehen Sie die Aufforderung, Ihre Einstellungen vorzunehmen.

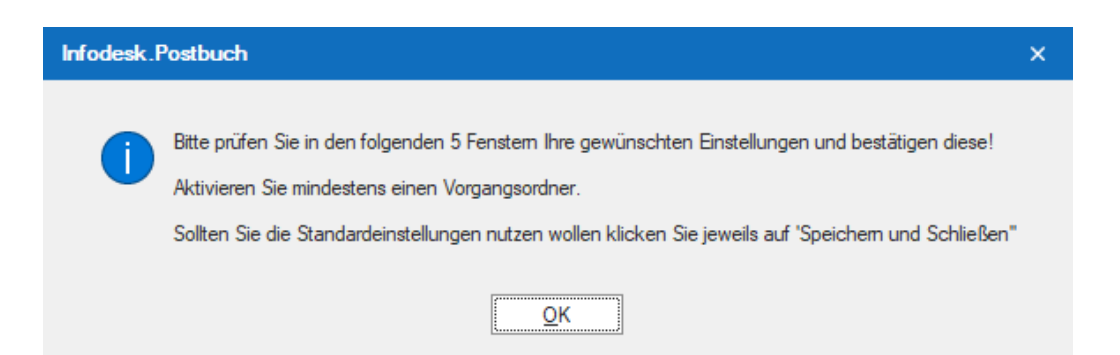

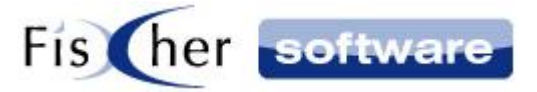

Bestätigen Sie den Dialog mit "OK".

Sie werden nun in mehreren Schritten automatisch durch die Konfiguration geführt.

## <span id="page-5-0"></span>**3.2. Ordner-Auswahl**

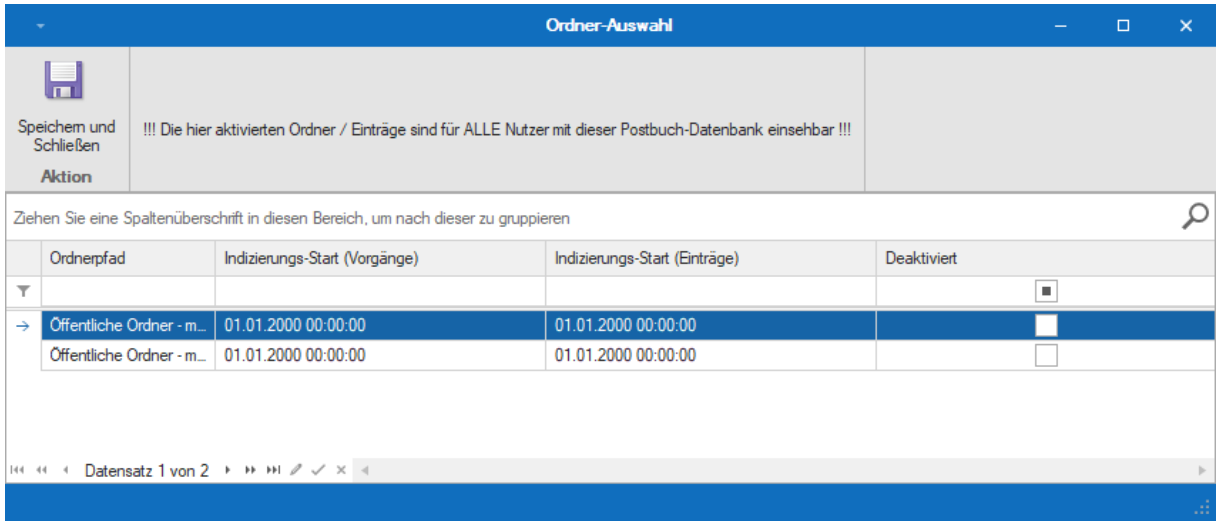

In diesem Fenster stellen Sie ein, welche Ordner und welche Inhalte indiziert werden sollen.

In der Liste sehen Sie alle bei [Outlook Infodesk](http://www.outlookinfodesk.de/) hinterlegten Ordner. Sie können den Import der Ordner, die nicht indiziert werden sollen, deaktivieren, indem Sie das Kontrollkästchen in der Spalte "Deaktiviert" markieren.

Unter "Indizierungs-Start (Vorgänge)" geben Sie das maximale Alter der Vorgänge an, die indiziert werden sollen. Ausschlaggebend ist dabei das "Zuletzt geändert" Datum des Vorgangs. Äquivalent dazu stellen Sie unter "Indizierungs-Start (Einträge)" das maximale Alter der Einträge ein, wobei hier das Datum aus der Spalte "Datum" beim Eintrag im Outlook Infodesk Vorgang berücksichtigt wird.

Klicken Sie auf "Speichern und Schließen", um zum nächsten Konfigurationsschritt zu gelangen.

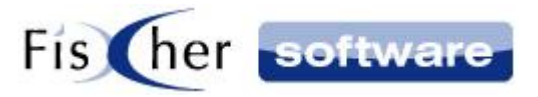

# <span id="page-6-0"></span>**3.3. Versandart (intern: MailingTyp)**

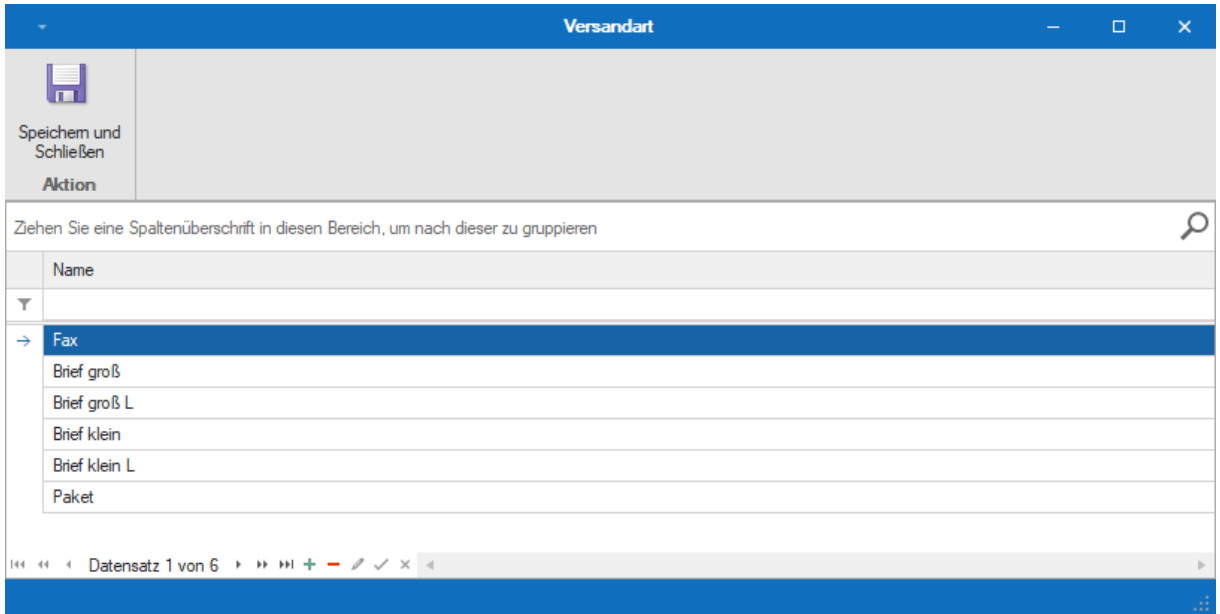

**Hinweis:** Diese Einstellung ist nur relevant, wenn Sie Einträge manuell erfassen möchten (z.B. Papierpost).

Für die reine vorgangsübergreifende Suche wird es nicht benötigt und Sie können direkt zum nächsten Schritt übergehen, indem Sie auf "Speichern und Schließen" klicken.

Diese Eintrags-Eigenschaft heißt beim Auslieferungszustand "Versandart". Der Name dieser Eigenschaft kann beliebig geändert werden (s. [Namen neu vergeben\)](#page-10-1)

Bei der Eingabe eines neuen Eintrages im Postbuch kann der Benutzer einen der hier aufgelisteten Werte oder einen "manuellen" Eintrag zu dieser Eigenschaft hinterlegen.

Die Vorbelegungen können hier eingerichtet werden. Klicken Sie auf  $+ \ell$   $\times$   $*$  in der Menüzeile, um einen Eintrag hinzuzufügen / zu löschen / zu bearbeiten.

Klicken Sie auf "Speichern und Schließen", um zum nächsten Konfigurationsschritt zu gelangen.

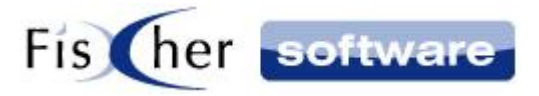

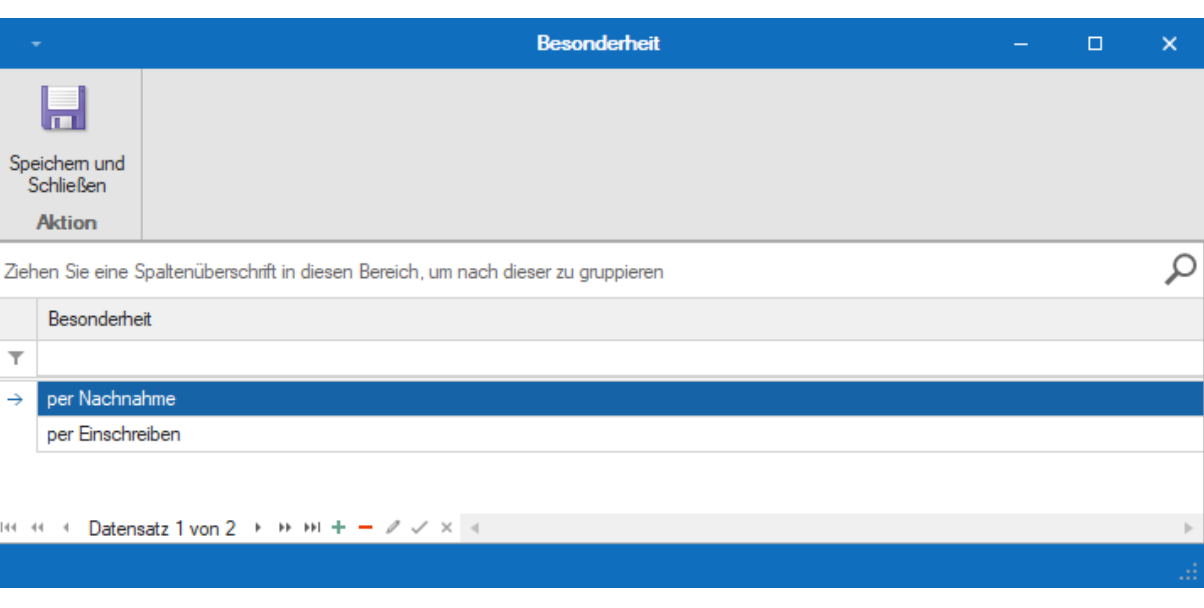

## <span id="page-7-0"></span>**3.4. Besonderheit (intern: SpecialFeature)**

**Hinweis:** Diese Einstellung ist nur relevant, wenn Sie Einträge manuell erfassen möchten (z.B. Papierpost).

Für die reine vorgangsübergreifende Suche wird es nicht benötigt und Sie können direkt zum nächsten Schritt übergehen, indem Sie auf "Speichern und Schließen" klicken.

Diese Eintrags-Eigenschaft heißt beim Auslieferungszustand "Besonderheit". Der Name dieser Eigenschaft kann beliebig geändert werden (s. [Namen neu vergeben\)](#page-10-1)

Bei der Eingabe eines neuen Eintrages im Postbuch kann der Benutzer einen der hier aufgelisteten Werte oder einen "manuellen" Eintrag zu dieser Eigenschaft hinterlegen.

Die Vorbelegungen können hier eingerichtet werden. Klicken Sie auf  $\pm - \sqrt{x}$  in der Menüzeile, um einen Eintrag hinzuzufügen / zu löschen / zu bearbeiten.

Klicken Sie auf "Speichern und Schließen", um zum nächsten Konfigurationsschritt zu gelangen.

T

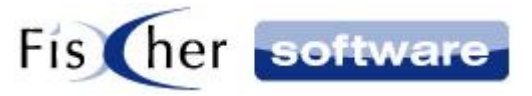

# <span id="page-8-0"></span>**3.5. Vorgangseintragstypen**

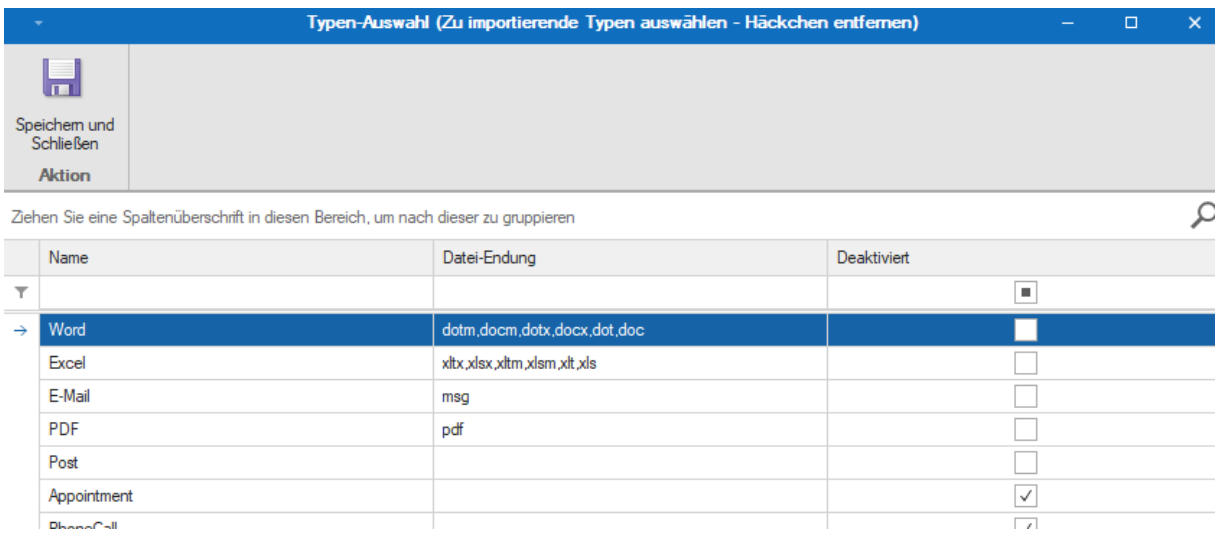

Deaktivieren Sie hier die nicht zu importierenden Vorgangseintragstypen.

Standardmäßig sind bei der Neuinstallation die Datei-Typen für den Import vorgesehen (vorbelegt).

Klicken Sie auf "Speichern und Schließen", um zum nächsten Konfigurationsschritt zu gelangen.

## <span id="page-8-1"></span>**3.6. Richtung (Import)**

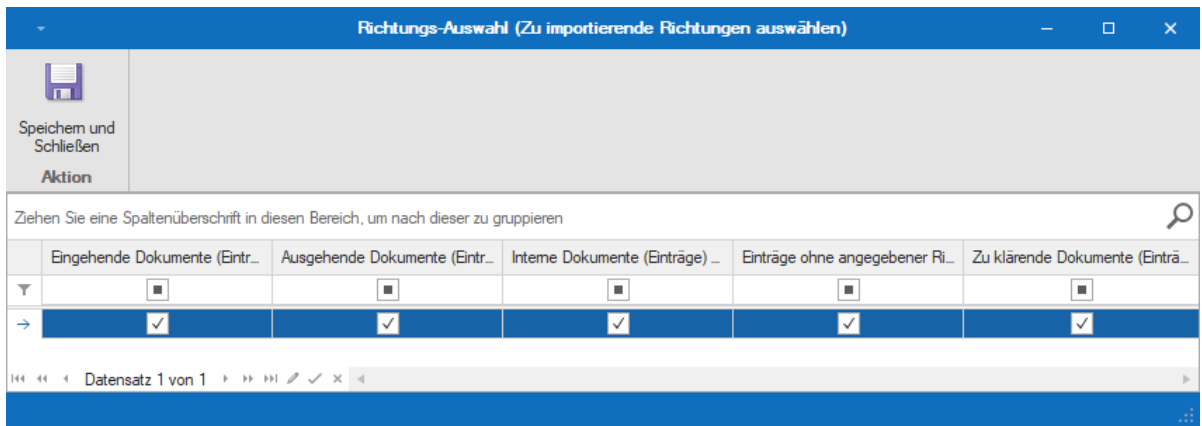

Wählen Sie hier die zu importierenden Infodesk-Richtungen aus.

Standardmäßig sind bei der Neuinstallation alle Richtungen für den Import vorgesehen (vorbelegt).

Klicken Sie auf "Speichern und Schließen", um zum nächsten Konfigurationsschritt zu gelangen.

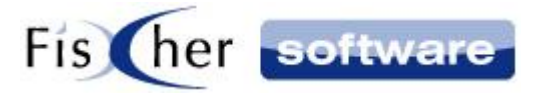

# <span id="page-9-0"></span>**4. Konfiguration**

Eine Initial-Konfiguration nehmen Sie beim ersten Start des Programms vor. Sollten nachträgliche Änderungen gewünscht sein, können Sie sie unter Konfiguration vornehmen.

Öffnen Sie das Konfigurationsmenü, indem Sie in den Postbuch-Registerkarten auf "Konfiguration" klicken.

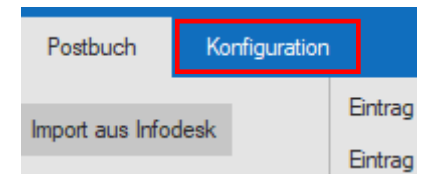

Alle Einstellungen, die Sie bei der Initial-Konfiguration vornehmen können, sind im Kapitel ["Erster Start"](#page-3-1) beschrieben und werden hier ausgelassen. Bitte schauen Sie im Kapitel ["Erster Start"](#page-3-1) nach, falls Sie bei den Einstellungen Änderungen vornehmen möchten.

#### <span id="page-9-1"></span>**4.1. Typen**

Wenn Sie nachträglich die zu importierenden Eintragstypen verändern, beachten Sie bitte, dass es auch die schon importierten Einträge betrifft. Wenn Sie einen Typen entfernen, werden die Einträge mit diesem Typ aus dem Postbuch wieder entfernt, insofern sie nicht geschützt sind und das Indizierungsdatum zurückgestellt wird.

Beim Aufrufen des Menüpunktes "Typen" wird Ihnen der entsprechende Hinweis angezeigt.

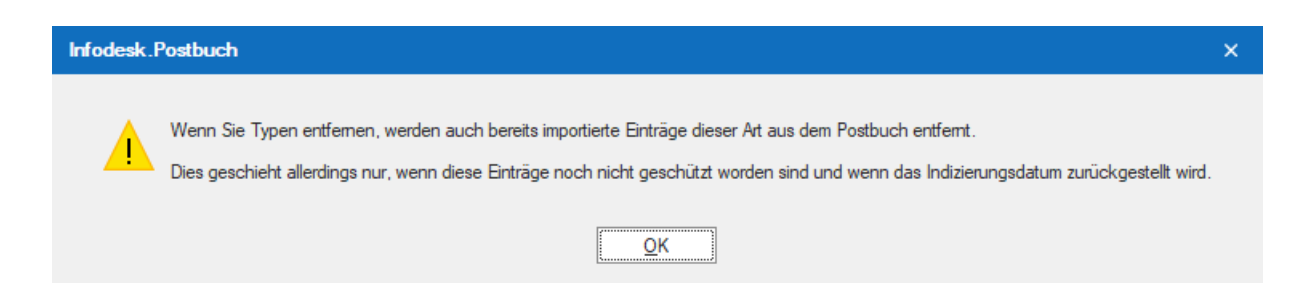

Wenn Sie das Indizierungsdatum nicht zurückstellen, wird die Änderung nur die zukünftigen Einträge betreffen.

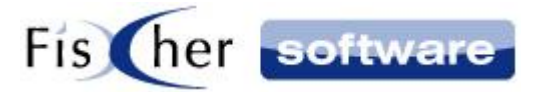

#### <span id="page-10-0"></span>**4.2. Richtung**

Wenn Sie nachträglich die zu importierenden Richtungen verändern, beachten Sie bitte, dass es auch die schon importierten Einträge betrifft. Wenn Sie eine Richtung entfernen, werden die Einträge mit dieser Richtung aus dem Postbuch wieder entfernt, insofern sie nicht geschützt sind und das Indizierungsdatum zurückgestellt wird.

Beim Aufrufen des Menüpunktes "Richtung" wird Ihnen der entsprechende Hinweis angezeigt.

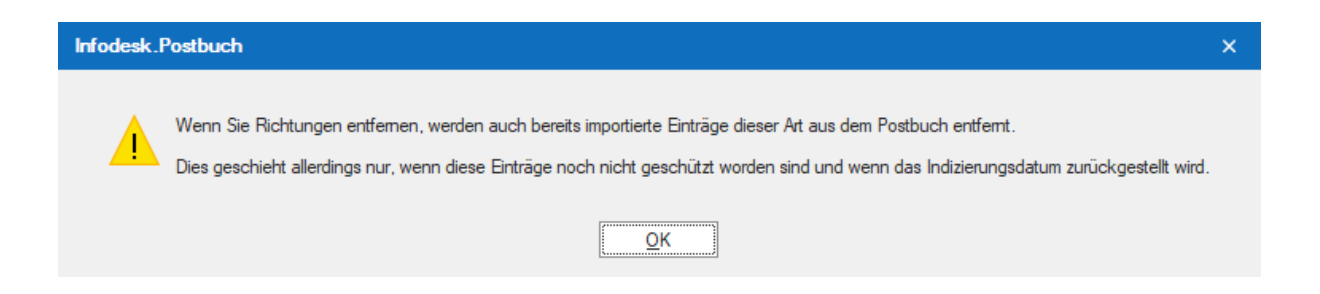

Wenn Sie das Indizierungsdatum nicht zurückstellen, wird die Änderung nur die zukünftigen Einträge betreffen.

#### <span id="page-10-1"></span>**4.3. Namen neu vergeben**

**Hinweis:** Diese Einstellung ist nur relevant, wenn Sie Einträge manuell erfassen möchten (z.B. Papierpost).

Für die reine vorgangsübergreifende Suche wird es nicht benötigt.

Unter diesem Punkt können Sie den folgenden Eigenschaften einen neuen Namen zuweisen:

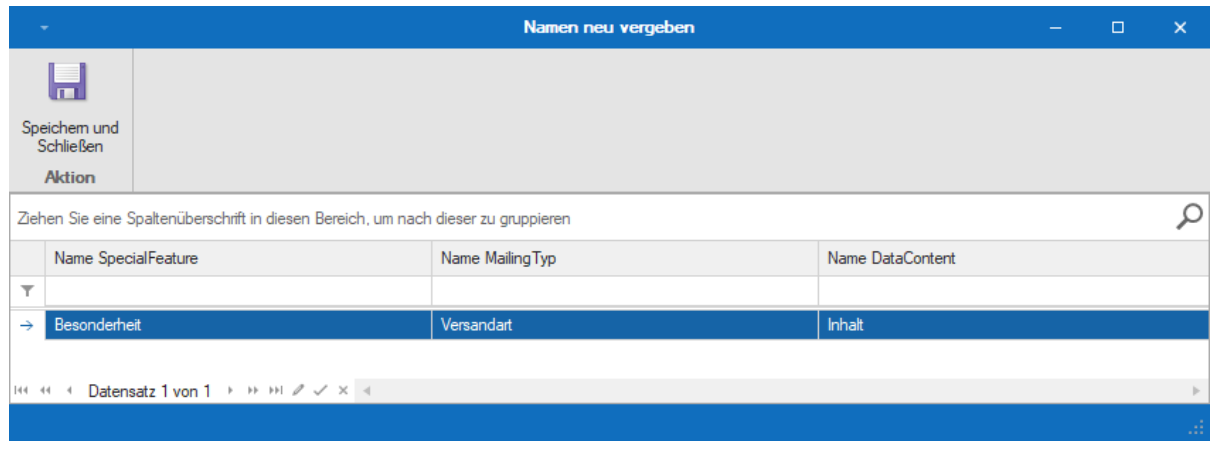

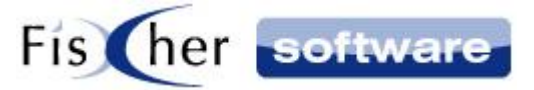

Änderungen der Namen erfordern einen Neustart des Postbuches.

Klicken Sie auf "Speichern und Schließen", um zum nächsten Konfigurationsschritt zu gelangen.

#### <span id="page-11-0"></span>**4.4. Vorauswahl Neuer Eintrag Versandart**

**Hinweis:** Diese Einstellung ist nur relevant, wenn Sie Einträge manuell erfassen möchten (z.B. Papierpost).

Für die reine vorgangsübergreifende Suche wird es nicht benötigt.

Wählen Sie aus der Dropdown Liste die Versandart (bzw. intern Mailingtyp), die bei der Erstellung eines neuen Eintrags im Postbuch vorbelegt sein soll.

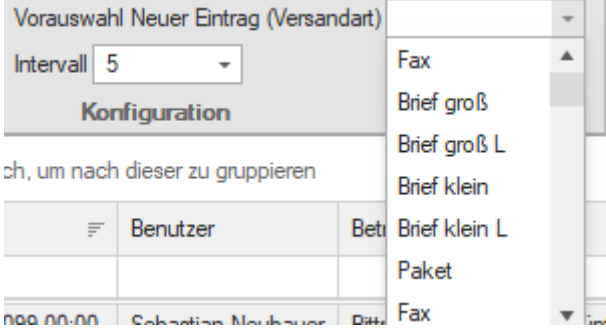

## <span id="page-11-1"></span>**4.5. Intervall**

Wählen Sie hier den Aktualisierungsintervall aus, d.h. ob und wie oft die Einträge aus Outlook Infodesk automatisch im Infodesk Postbuch eingelesen werden.

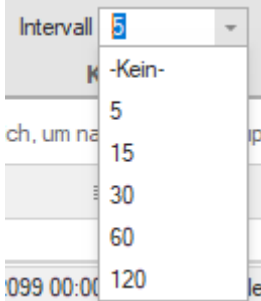

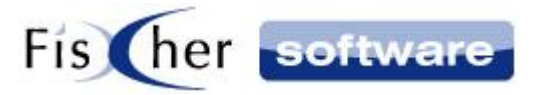

## <span id="page-12-0"></span>**4.6. Report anpassen**

#### Report anpassen

Hier können Sie die Vorlage für den Report anpassen.

Mehrere vorbereitete Reportdateien werden bereits standardmäßig mit ausgeliefert.

Für nähere Informationen kontaktieren Sie hierzu bitte den Support von Fischer Software [\(Support@fischersoftware.de\)](mailto:Support@fischersoftware.de).

## <span id="page-12-1"></span>**4.7. Sofortige Filterung**

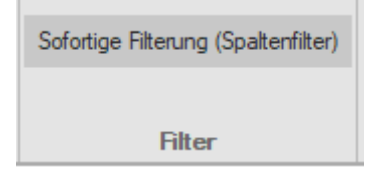

Mit Hilfe der "Sofortige Filterung" Option können Sie festlegen, ob beim Tippen in einer der Autofilterzeilen die Einträge sofort beim Tippen (Option aktiv) oder erst nach dem Drücken von "Enter" (Option inaktiv) gefiltert werden.

Klicken Sie auf den Knopf, um die Option zu aktivieren / deaktivieren.

## <span id="page-12-2"></span>**4.8. Supportanfrage**

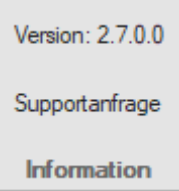

Hier sehen Sie die Version von Infodesk Postbuch und können eine Supportanfrage an Fischer Software versenden.

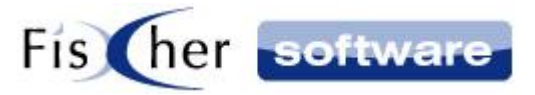

# <span id="page-13-0"></span>**5. Bedienung**

#### <span id="page-13-1"></span>**5.1. Ansicht anpassen**

Sie haben mehrere Möglichkeiten, um die Darstellung Ihren Wünschen anzupassen.

Blenden Sie die Vorschau eines Dokuments, indem Sie den betreffenden Eintrag markieren und dann auf "Vorschau" rechts neben der Tabelle klicken.

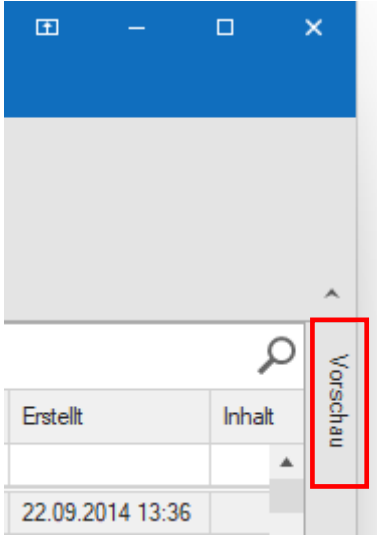

Ziehe Sie die Vorschau auf die gewünschte Breite und pinnen Sie bei Bedarf fest, damit sie automatisch für jedes Dokument angezeigt wird. Um die Vorschau festzupinnen, klicken Sie auf die Klammer:

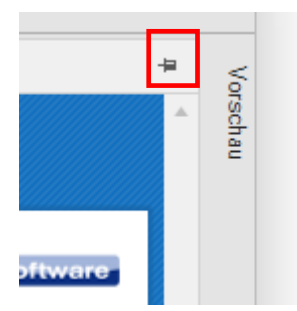

Klicken Sie auf die Klammer erneut, um die Vorschau wieder abzupinnen.

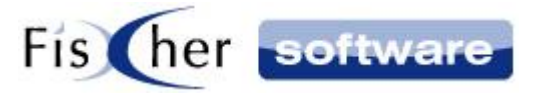

Blenden Sie nach Bedarf Tabellenspalten ein oder aus. Um eine Spalte zu entfernen, klicken Sie auf die Spaltenüberschrift und ziehen Sie sie aus der Tabelle. Um Spalten hinzuzufügen, machen Sie einen Rechtsklick auf die Titelleiste und wählen "Spaltenauswahl". Ziehen Sie die benötigten Spalten rein in die Tabelle.

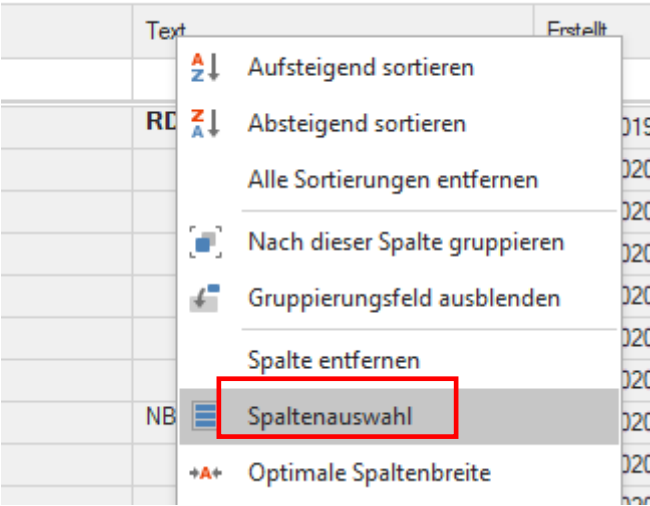

Verwenden Sie die Filter (z.B. Datumsfilter, Autofilter), um nur die Daten anzuzeigen, die Sie im Moment brauchen.

Die Spaltenfilter, Datumsfilter sowie das Anpassen der Ansicht (wie Vorgangsübersicht) werden ausführlich im [Outlook Infodesk](http://www.outlookinfodesk.de/) - Handbuch beschrieben oder kontaktieren Sie hierzu den Support von Fischer Software [\(Support@fischersoftware.de\)](mailto:Support@fischersoftware.de).

## <span id="page-14-0"></span>**5.2. Aktualisieren**

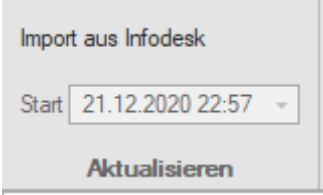

Mit dem Klick auf "Import aus Infodesk" werden die Vorgangseinträge aller relevanter (entsprechend der Konfiguration) Vorgänge aus Outlook Infodesk importiert bzw. aktualisiert.

Jeder Eintrag erhält eine eindeutige "ID-Nummer" beginnend mit der Jahreszahl.

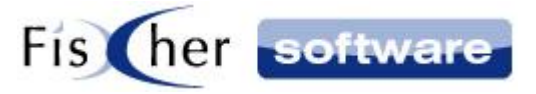

**Hinweis:** Einträge werden nur dann aktualisiert, wenn Sie nicht bereits geschützt sind.

Bei "Start" sehen Sie, wann die letzte Aktualisierung stattgefunden hat.

## <span id="page-15-0"></span>**5.3. Aktion**

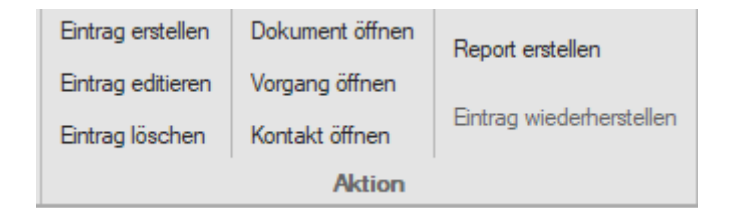

#### <span id="page-15-1"></span>**Eintrag erstellen**

Diese Funktion dient der manuellen Datenerfassung ohne Import aus Outlook Infodesk.

Mit einem Klick auf "Eintrag erstellen" wird ein neuer Eintrag vom Typen "Post" (Papierpost / Paket) erstellt.

**Hinweis:** Sollten sie mit den manuellen Einträgen arbeiten, empfehlen wir die Nutzung eines SQL-Servers, da bei LocalDB keine Sicherung erfolgt.

Beim Klicken auf "Eintrag erstellen" öffnet sich ein weiteres Fenster, in dem alle Eigenschaften des neuen Eintrages angepasst werden können.

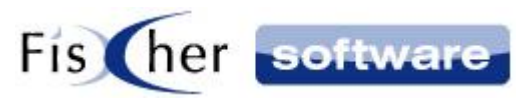

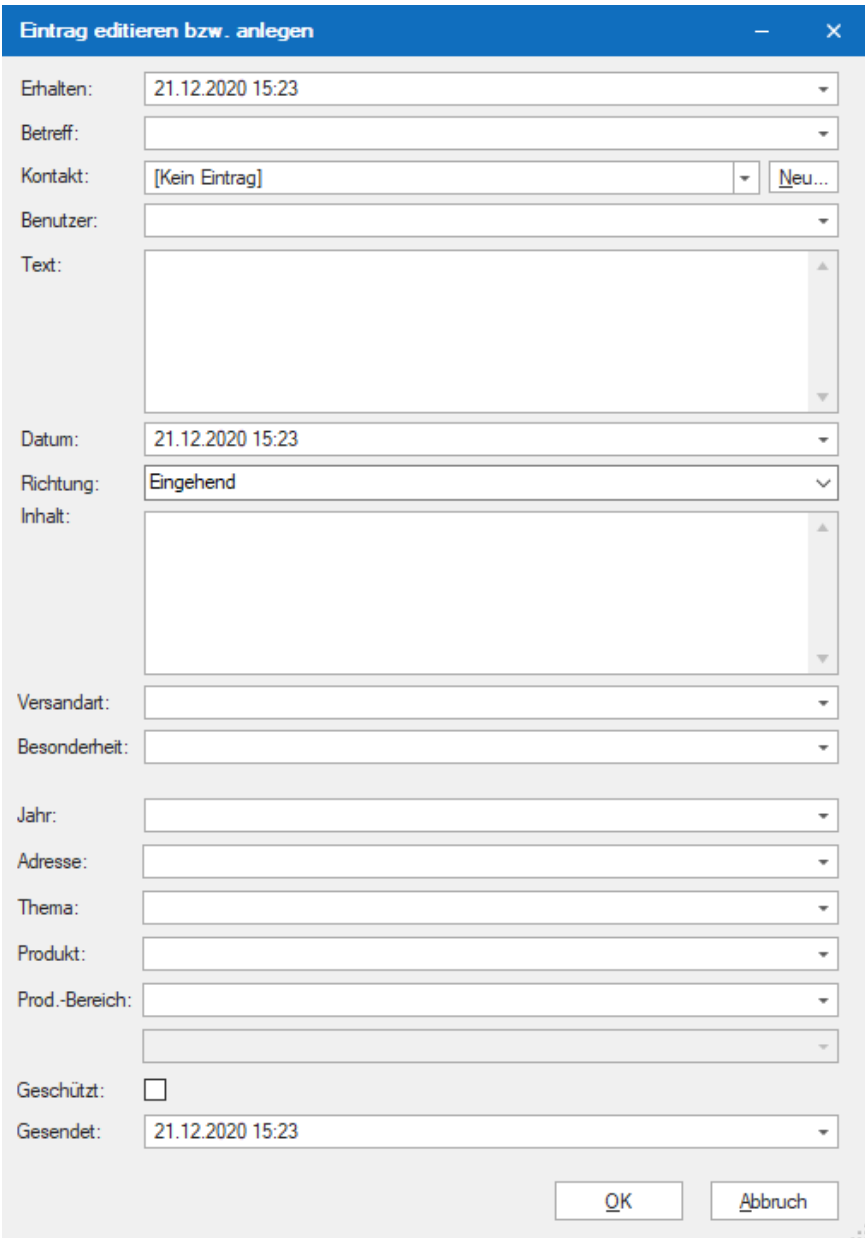

Betreff: In der Dropdown Liste finden Sie die Betreff Vorbelegungen aus Infodesk.

Kontakt: Wählen Sie hier entweder einen Kontakt aus der Dropdown Liste oder legen Sie einen neuen Kontakt über den Knopf "Neu" an.

**Hinweis:** Die hier neu angelegten Kontakte werden NICHT mit Outlook Infodesk synchronisiert.

Benutzer: Wählen Sie aus der Dropdown Liste einen Infodesk Benutzer aus.

Richtung: In der Dropdown Liste finden Sie die Richtungs-Vorbelegungen aus Infodesk.

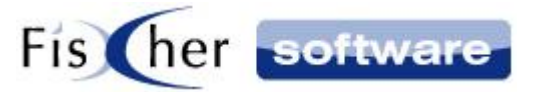

Versandart: Wählen Sie aus der Dropdown Liste eine zuvor in Infodesk Postbuch vorbelegte Versandart.

Besonderheit: Wählen Sie aus der Dropdown Liste eine zuvor in Infodesk Postbuch vorbelegte Besonderheit.

Indexfelder: Im unteren Bereich des Formulars (unter dem Menüpunkt "Besonderheit") sehen Sie bis zu 6 Index Felder so wie sie in Outlook Infodesk konfiguriert sind.

Geschützt: Setzen Sie hier das Häkchen, falls Sie den Eintrag vor nachträglichen Änderungen / Löschungen schützen möchten.

Klicken Sie auf "OK", um den Eintrag zu speichern.

#### <span id="page-17-0"></span>**Eintrag editieren**

Mit einem Klick "Eintrag editieren" wird der aktuell markierte Eintrag in einem neuen Fenster zum Editieren geöffnet. Bitte markieren sie jeweils nur einen Eintrag.

Alle Felder, die bei bereits bestehenden Einträgen nicht verändert werden dürfen, sind ausgegraut. Dies betrifft einige Felder, die aus Outlook Infodesk kommen. Andere Felder sind nicht ausgegraut und können beliebig angepasst werden. Die Änderungen werden durch einen Klick auf "OK" übernommen, mit einem Klick auf "Abbrechen" verworfen.

**Hinweis:** Geschützte Einträge können grundsätzlich nicht verändert werden.

#### <span id="page-17-1"></span>**Eintrag löschen**

Mit einem Klick auf "Eintrag löschen" wird der aktuell markierte Eintrag bzw. alle markierten Einträge nach Rückfrage aus dem Postbuch gelöscht.

**Hinweis:** Diese Einträge werden auch nicht beim nächsten Importvorgang erneut importiert.

**Hinweis:** Geschützte Einträge können nicht verändert oder gelöscht werden.

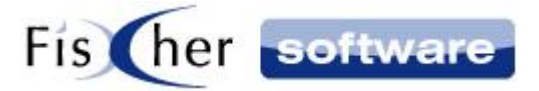

#### <span id="page-18-0"></span>**Dokument öffnen**

Um ein Dokument zu öffnen, machen Sie einen Doppelklick auf den Eintrag bzw. markieren den Eintrag und klicken auf den Knopf "Dokument öffnen".

#### <span id="page-18-1"></span>**Vorgang öffnen**

Markieren Sie einen Eintrag und klicken Sie auf den Knopf, um den dazugehörenden Vorgang in Outlook Infodesk zu öffnen.

#### <span id="page-18-2"></span>**Kontakt öffnen**

Markieren Sie einen Eintrag und klicken Sie auf den Knopf, um den dazugehörenden Kontakt in Outlook Infodesk zu öffnen.

#### <span id="page-18-3"></span>**Report erstellen**

Hierüber können Sie einen Report des Postbuches erstellen.

Die Filterung können Sie vor der Reporterstellung wie gewünscht vornehmen (s. Kapitel "Ansichten [anpassen"\)](#page-13-1).

Mit einem Klick auf "Report erstellen" wird der Report des Postbuches erzeugt.

Für die Einrichtung der Report Vorlagen lesen Sie Kapitel ["Report anpassen".](#page-12-0)

#### <span id="page-18-4"></span>**Eintrag wiederherstellen**

Wenn der aktuelle Benutzer ein Infodesk Admin User ist, kann er Einträge in Infodesk Vorgängen wiederherstellen.

Dies wird manchmal benötigt, falls es in Outlook Infodesk, z.B. durch eine fehlerhafte Synchronisation, Einträge fehlen.

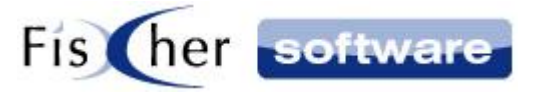

Wenn der aktuelle Benutzer kein Infodesk Admin User ist, ist der Knopf ausgegraut und kann nicht betätigt werden.

Markieren Sie Einträge, die Sie wiederherstellen wollen und drücken auf den Knopf. Es wird automatisch auf Dopplungen geprüft, d.h. nur die Einträge, die tatsächlich nicht vorhanden sind, werden in Outlook Infodesk angelegt.

## <span id="page-19-0"></span>**5.4. Zeitraum einstellen**

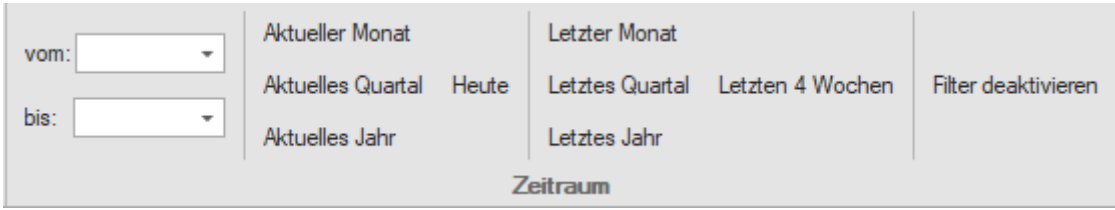

Hiermit können Sie die Ansicht filtern und bei Bedarf die hier unter Zeitraum eingestellten Filter mit dem Knopf "Filter deaktivieren" wieder deaktivieren.

## <span id="page-19-1"></span>**5.5. Schutz**

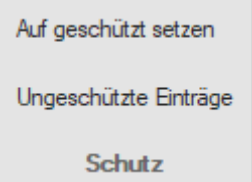

Klicken Sie auf "Auf geschützt setzen", um alle aktuell markierten Einträge auf geschützt zu setzen.

Geschützte Einträge sind nicht veränderbar, d.h. sie können nachträglich weder editiert noch gelöscht werden.

Wenn Sie den Button "Ungeschützte Einträge" aktivieren, werden Ihnen nur die ungeschützten Einträge angezeigt und die geschützten Einträge werden ausgeblendet.

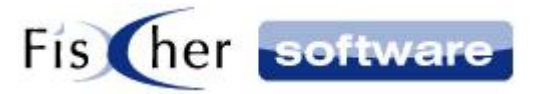

## <span id="page-20-0"></span>**5.6. Anzeige**

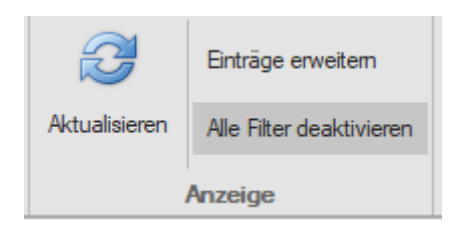

Klicken Sie auf den Knopf "Aktualisieren", um die neuesten Änderungen aus der Datenbank einzulesen.

Mit dem Knopf "Einträge erweitern" können Sie die Einträge erweitern und wieder einklappen. Wenn Sie die Einträge erweitern, werden Sie bei Bedarf mehrzeilig dargestellt, um alle Zelleninhalte sichtbar zu machen.

Der "Alle Filter deaktivieren" Knopf dient dazu, alle gesetzten Filter wieder zu deaktivieren.

## <span id="page-20-1"></span>**5.7. Export**

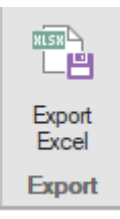

Hierüber können Sie das Postbuch in Excel exportieren.

Bei Bedarf können Sie vor dem Export Spalten einblenden oder ausblenden. Auch die Filterung können Sie vor dem Export wie gewünscht vornehmen (s. Kapitel ["Ansichten anpassen"\)](#page-13-1).

Mit einem Klick auf "Export Excel" wird das Postbuch in der gleichen Ansicht, die gerade auf dem Bildschirm angezeigt ist, in Excel exportiert.

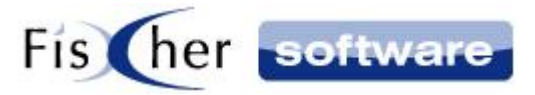

# <span id="page-21-0"></span>**6. Support / Kontakt**

#### **Technischen Support für Produkte der Infodesk- Familie erhalten Sie:**

- per E-Mail über das Supportanfrage-Icon auf dem Dashboard oder
- $-$  telefonisch unter +49 (30) 306 125 40 (Mo. Fr. 9 13 Uhr) oder
- online via Internet per [Fernwartung](http://www.pcvisit.de/fileadmin/software/pcvisit8.exe) (nach vorheriger Anmeldung per Mail / Telefon)

Bitte beachten Sie, das Supportanfragen grundsätzlich kostenpflichtig sind. Supportanfragen während der 30-tägigen Test- oder Einführungsphase werden nicht berechnet.

#### **Kontakt:**

Fischer Software GmbH & Co. KG – Berlin Softwareentwicklung für Outlook / Exchange Klärwerkstraße 1a 13597 Berlin Tel: +49 (30) 306 125-40 Kernzeiten: Mo – Fr von 9 bis 13 Uhr Internet: [http://www.FischerSoftware.de](http://www.fischersoftware.de/) E-Mail: [Support@fischersoftware.de](mailto:Support@fischersoftware.de)